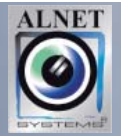

# **Kurzanleitung**

# **Digitales Videoaufzeichnungssystem**

## **Alnet Systems Inc. Version 3.0.0.5036**

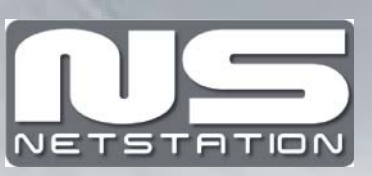

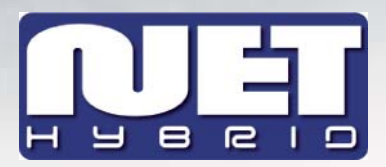

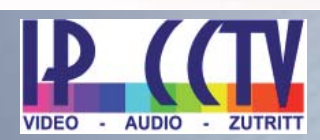

## Inhaltsverzeichnis

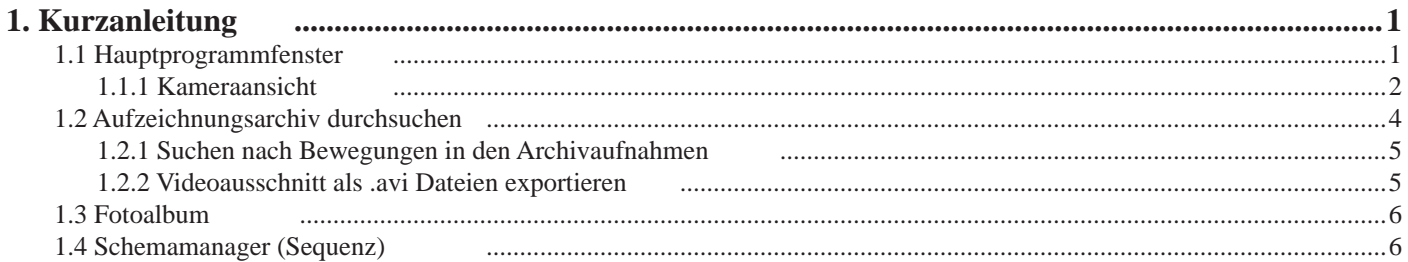

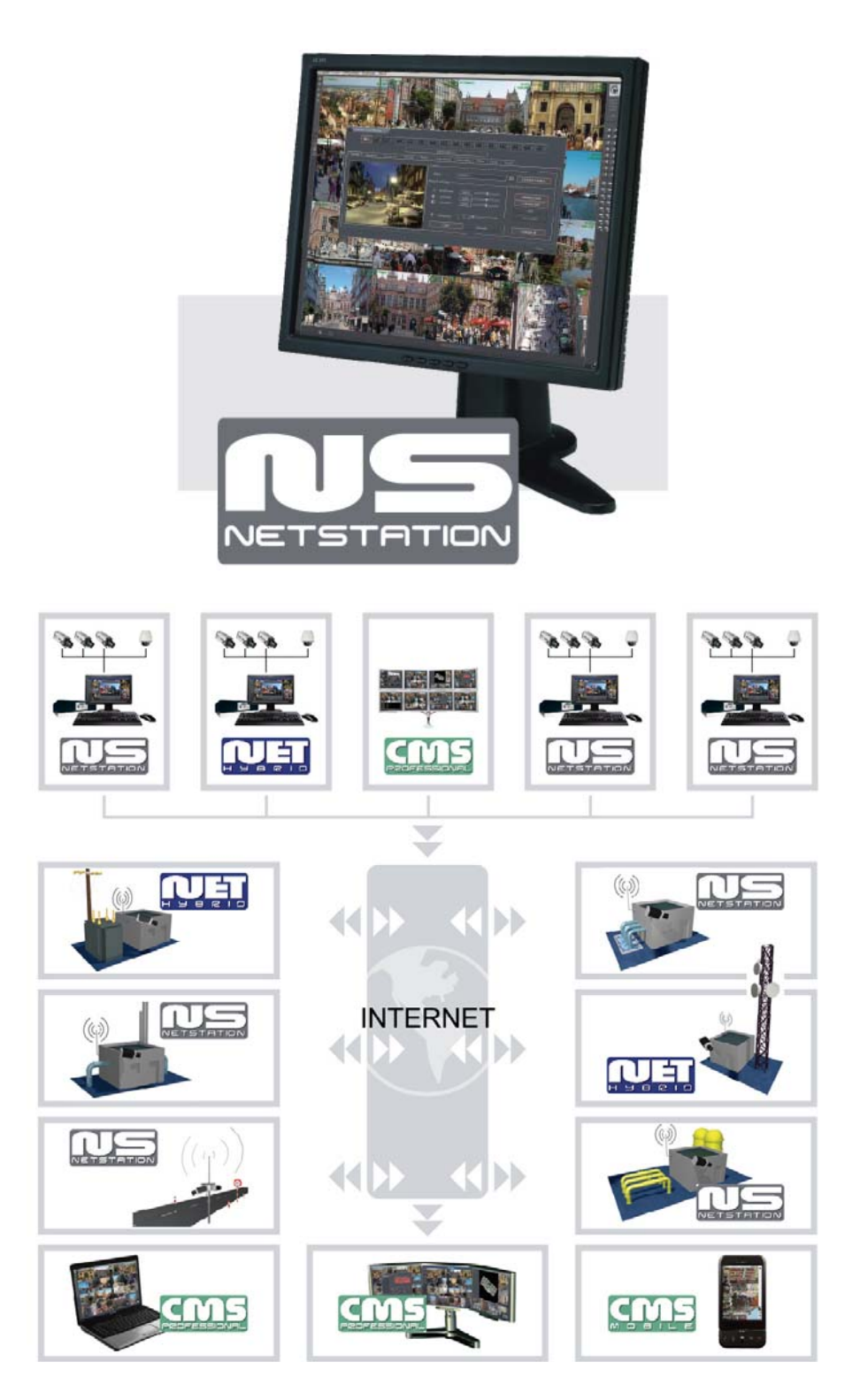

1. Ausgabe, 13.10.2009, Version  $3.0.0.332$ <br>2. Ausgabe, 26.08.2010, Version  $3.0.0.415$ , div. Aktualisierungen, AVI Export angepasst

 $+$ 

田田田田田田田

## **1.1 Hauptprogrammfenster**

Das Hauptfenster des Programms wurde entworfen, um einen schnellen Zugriff auf die wichtigsten Funktionen zu gewährleisten. Es ermöglicht eine gleichzeitige Beobachtung der Kameraansicht sowie schnelles Umschalten zwischen Kamera-Liveansichten, Aufzeichnungen und Fotos. Im oberem Teil des Programmfensters befindet sich das Hauptmenü. Untenstehend die Strukturbeschreibung des Menüs:

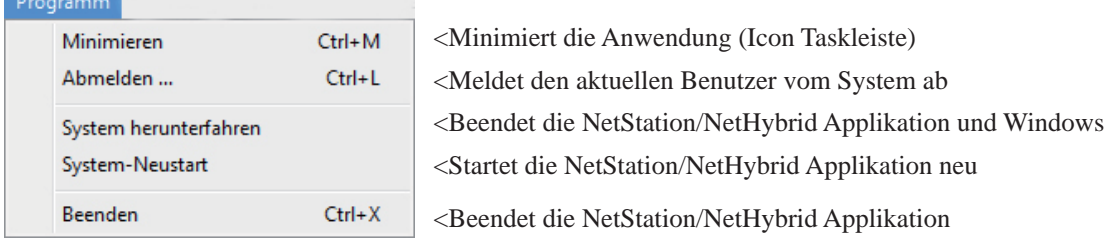

Auf der linken Seite der Anzeige werden verschiedene Hauptfunktionen und diverse Layouts (Bildschirmansichten) gezeigt. Layouts sind verschiedene Arten, Kameraansichten auf der Anzeige die angezeigt werden können. Von der Systemversion abhängig sind verschiedene frei definierbare Layouts verfügbar.

In der rechten oberen Ecke des Hauptprogrammfensters befindet sich ein Abschnitt, der über die Archivspeicherbelegung des Systems informiert. Es zeigt an, wie viele Tage und Stunden bereits aufgezeichnet wird. Unterhalb wird der Name des aktuell angemeldeten Benutzers angezeigt, und in Klammer die Anzahl der derzeit angemeldeten Remote-Benutzer.

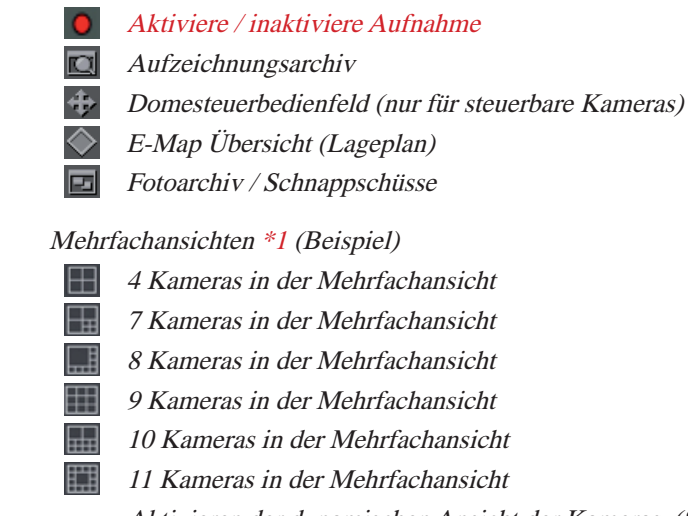

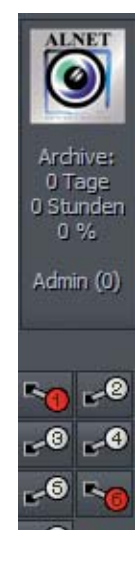

Aktivieren der dynamischen Ansicht der Kameras. (Sequenz) Es werden dabei alle Kameras der Reihe nach im Vollbildmodus in vordefinierten Zeitabständen angezeigt.

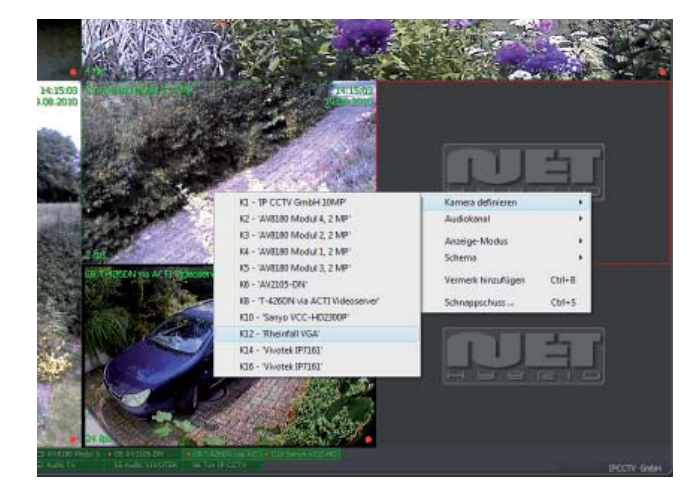

\*1 Welche Kamera in welcher Ansicht an welcher Stelle dargestellt werden soll, ist pro Ansicht frei definierbar. Wählen Sie das gewünschte Kameralayout in der linken Werkzeugliste. Das Hinzufügen einer Kamera an Stelle eines leeren grauen Feldes durch durch Recksklick der Maus im gewünschten Feld. Im sich öffnendem Menü (Bild links), kann unter "Kamera definieren" die Auswahl getroffen werden. Welche Kameras in der aktuellen Ansicht noch nicht enthalten ist, ist aus den "Kamerwahltasten" (siehe Bild nächste Seite) ersichtlich.

Weitere Ansichten mit anderen Layouts können wie oben beschrieben hinzugefügt werden.

Verschieben der Kameras innerhalb einer Ansicht erfolgt durch einfaches verschieben mit gedrückter linker Maustaste, Vollbild durch Doppelklick, zurück zur Mehrfachansicht mit erneutem Doppelklick.

HINWEIS: Abhängig von der Gesamtanzahl der Kameras im System, können nicht alle Felder in der Mehrfachansicht belegt werden. Kameras doppelt in einer Mehrfachansicht anzuzeigen ist nicht möglich.

Der Balken am untersten Bildrand des Hauptfensters zeigt die Information der verfügbaren Kameras, Audiokanäle und dessen Zustand an. Dabei wird die Nummer und die Bezeichnung des Kanals gezeigt. Wird ein roter Punkt angezeigt, wurde eine Bewegung oder ein Geräusch erkannt. Ein Feld komplett rot unterlegt wird, deutet das darauf hin, dass das Kamerasignal unterbrochen oder ausgefallen ist. Ein hellgrünes Feld signalisiert, dass die Kamera in der aktuellen Anzeige sichtbar ist. Ein dunkelgrünes Feld, signalisiert ein vorhandenes Kamerasignal, dass jedoch in der aktuellen Anzeige nicht ausgewählt ist.

Mit linker Maustaste auf das Symbol klicken, maximiert die Kameraansicht auf ein Vollbild.

C4 A V 8180 Modul 1 **I** C2 AV8180 Modul 4, 1 C12 Rheinfall VGA | C14 Vivotek 1P7161 | C16 Vivotek 1P7161 51 Audio ACT **55 Audio VIVOTEK** 

## **1.1.1 Kameraansicht**

Auf jedem Kamerabild können Informationen wie Kamerabezeichnung, aktuelle Zeit und Höhe der aktuellen Bildrate angezeigt werden, sofern es in der Systemkonfiguration ausgewählt wurde. Ein Doppelklick auf eine der Kameraansichten zeigt diese Kamera dann Vollbildmodus. Bei nochmaligen Klicken wird die ursprüngliche Ansicht wiederhergestellt. Wird der Mauscursor in die rechte obere Ecke des Kamerafensters bewegt wird, erscheint ein zusätzliches Menü.

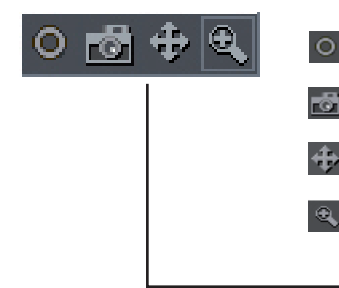

Startet die Videoaufzeichnung - unabhängig von den Einstellungen im Zeitplan, Kameramenü oder der Bewegungserkennung

Speichert einen Schnappschuss in das Fotoalbum

Öffnet das Bedienfeld für die Speeddomekameras. Mit Anklicken eines bestimmten Bildabschnittes mit der linken Maustaste ist diese Kamera zu steuern. (Nur für Domekameras PTZ)

Vergrössert das aktuelle markierte Bild

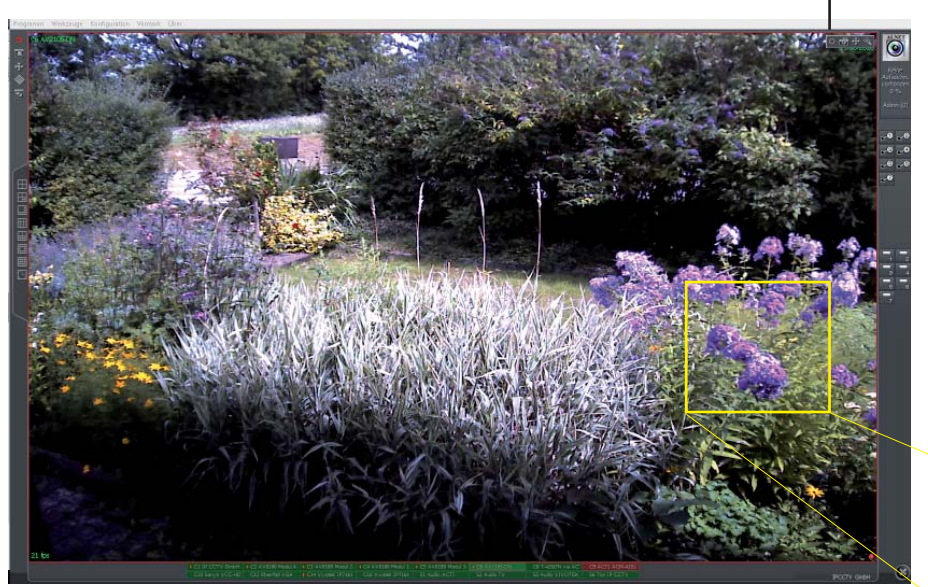

Mit dem Mauszeiger in die rechte obere Ecke des Bildes fahren. Es öffnet sich das obige beschriebene Zusatzfenster. Um einen bestimmten Bereich der Kameraansicht zu vergrössern, mit gedrückter linker Maustaste den gewünschten Bereich markieren. Mit Loslassen der linken Maustaste wird der Bereich automatisch vergrössert. Dies hat keinen Einfluss auf die Auflösung und Grösse von aufgezeichneten Bildern. Es betrifft lediglich die Live-Ansicht. Diese Funktion kann sehr nützlich sein, wenn Kameras kein optisches Zoom besitzen. Zurück zur normalen Ansicht durch Drücken der rechten Maustaste.

HINWEIS: Vergessen Sie nicht, den Zoommodus zu da ansonsten die anderen Funktionen nicht mehr bedienbar sind.

Die Aufzeichnung wird unabhängig vom gezoomten Bereich, in voller Aufl ösung fortgesetzt. Resp. die Aufzeichnung wird durch das Zoomen in keiner Weise beeinträchtig.

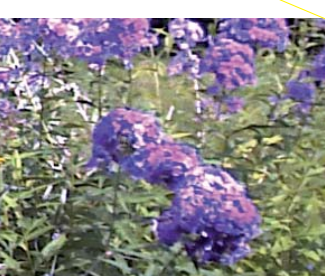

Mit rechtem Mausklick auf die Kameraansicht öffnet sich ein weiteres Menü. Untenstehend eine Übersicht der einzelnen Funktionen:

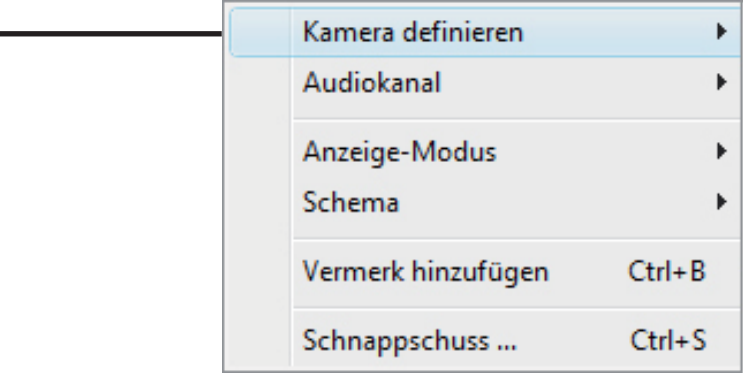

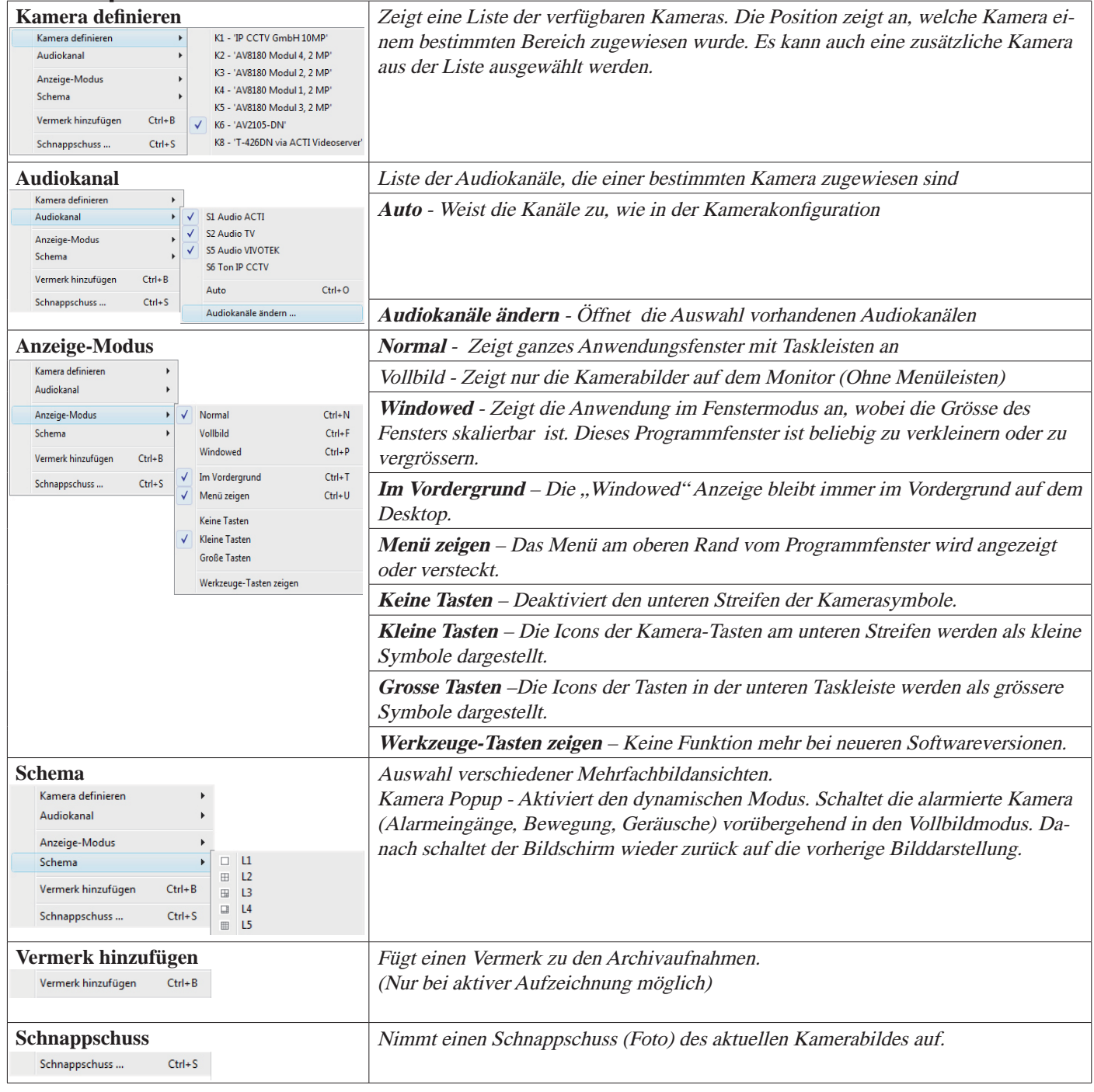

## **1.2 Aufzeichnungsarchiv durchsuchen**

 klicken um zur Archivsicht zu gelangen, oder aus dem Menü der oberen Taskleiste im Menü Werkzeuge > Archiv durchsuchen... auswählen. Durch Drücken der Taste "0" auf der numerischen Tastatur, wird automatisch die aktuell markierte Kamera im Aufzeichnungsarchiv aufgerufen, respektive Schnellumschaltung Liveanzeige <> Aufzeichnung (Instant Replay).

Im oberen Teil der Archivansicht befindet sich das Zeitdiagramm der Aufnahmen. Je nach eingestelltem Kamera-Layout werden 1 bis 32 Balken untereinander angezeigt (pro Kamera ein Balken). Die grünen Balken zeigen die aufgezeichneten Ereignisse an, hellgrüne sind in der aktuellen Archivansicht sichtbar. (rote Balken = kein Kamerasignal). Mit dem Mauszeiger auf eine gewünschte Stelle im Zeitraster bewegen und klicken, um die in diesem Moment aufgezeichnete Kamera anzuzeigen. Der mit dem Mauszeiger ausgewählte Balken markiert gleichzeitig die zugehörige Kamera im unteren Layoutbereich mit einem roten Rand. Die Konfiguration der Mehrfachansicht im Archiv, ist identisch mit der der Livebildanzeige.(Siehe Seite 1) Eine Schnellsuche von Aufzeichnungen wird erreicht, indem der Mauszeiger auf eine beliebige Aufzeichnungsspur gelegt wird. Nach einigen Sekunden erscheint ein Vorschaubild der Aufzeichnung der entsprechenden Spur. Die Maus kann frei über alle Spuren und über die gesamte Zeitspanne bewegt werden, um eine Schnellübersicht der Aufzeichnungen zu erhalten.

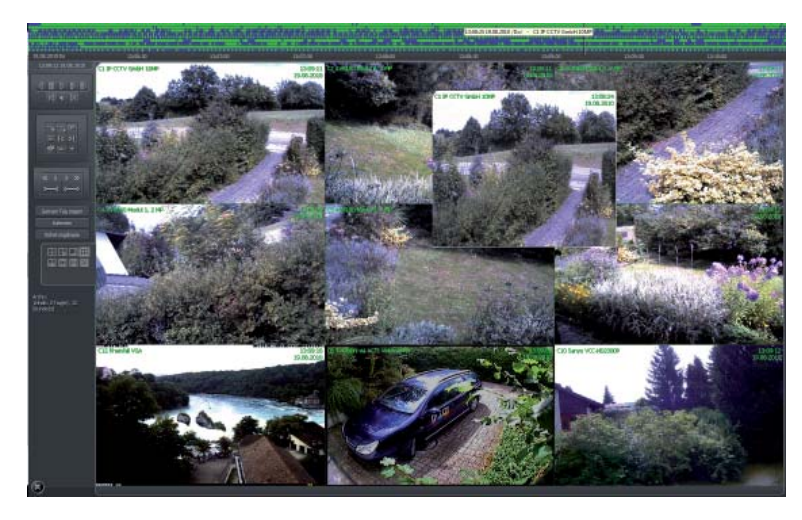

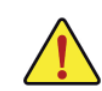

### **Archiv**-**Kurzbefehle über die numerische Tastatur**

- 0 = Umschaltung Archiv <>Livebild
- $9$  = Wiedergabe vorwärts
- 7 = Wiedergabe rückwärts
- $1 =$  Schneller Rücklauf
- 3 = Schneller Vorlauf
- 2 = Erweitert die Zeitspanne der Archiv-Zeitlinien
- 8 = Reduziert die Zeitspanne der Archiv-Zeitlinien
- 4 = Lesezeichen rückwärts setzen und mit Taste 5 aufrufen
- 6 = Lesezeichen vorwärts setzen und mit Taste 5 aufrufen
- $5 =$  Pause, resp., ENTER" für das Aufrufen eines Lesezeichen

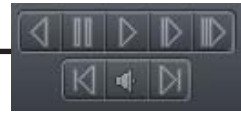

Wiedergabe Rückwärts.

Pause.

- Wiedergabe Vorwärts.
- DoppelteWiedergabegeschwindigkeit Vorwärts.
- Maximale Wiedergabegeschwindigkeit Vorwärts.
- Einzelbildwiedergabe Vorwärts. (oder Maus-Srollrad)
- Zeigt den Balken mit Audioaufnahmen an.
- Einzelbildwiedergabe Rückwärts.(oder Maus-Srollrad)

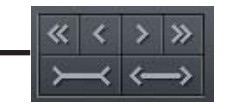

Geht ½ von der ausgewählten Zeitperiode zurück. Geht 1/8 der ausgewählten Zeitperiode zurück. Rückt 1/8 der ausgewählten Zeitperiode vor. Geht ½ von der ausgewählten Zeitperiode vorwärts. Verkleinert die ausgewählte Zeitperiode fest. Vergrössert die ausgewählte Zeitperiode.

商画头

- Bereich auf dem Videobild zu markieren.  $\gg \approx$
- Digitalzoomfunktion. identisch wie Livebildzoom.
- Suchen von Bewegungen im ausgewählten Bereich.
- Öffnet das Fotoalbum.
- $I \leftarrow$ Gehe zu vorherigem Lesezeichen.
- $>1$ Gehe zu nächstem Lesezeichen.
	- Schnappschuss des ausgewählten Videobildes.
	- AVI Export einzelner Videosequenzen.
	- Helligkeit, Kontrast etc. der Videoaufzeichnung.

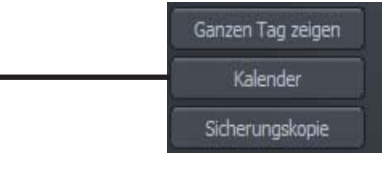

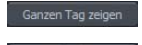

ම

Zeit den ganzen aktuellen Tag im Archiv an. Öffnet den Kalender zur Archivauswahl.

Öffnet die Sicherungskopie, Detail zu dieser Funktion, finden Sie in der ausführlichen Bedienungsanleitung.

4 Kurzanleitung ALNET Systems NetStation & NetHybrid Version 3.0.0.5036 Copyright © 2011, IP CCTV GmbH, Marthalerstrasse 5, CH-8447 Dach-

### **1.2.1 Suchen nach Bewegungen in den Archivaufnahmen**

NetStation und NetHybrid ermöglichen das Suchen von Bewegungen in den aufgezeichneten Videobildern. Es ist möglich, einen besonderen Bereich auf Videoaufzeichnung auszuwählen. Um eine Bewegung zu suchen, klicken einen Bereich oder das ganze Bild auswählen das nach Bewegungen durchsucht werden möchte. Mittels des Icon wird der Suchvorgang im Archiv gestartet. Wenn eine Bewegung im selektierten Bereich wahrgenommen wurde, wird die Suche gestoppt. Zusätzlich ertönt ein Audiosignal. Die Bewegungsempfindlichkeit kann auch während der Suche durch drücken des Icon verändert werden. Weitersuchen durch drücken des Icon

## **1.2.2 Videoausschnitt als .avi Dateien exportieren**

Diese Funktion ermöglicht, die ausgewählte Aufnahme von einer einzelnen Kamera zu einer .avi Datei zu exportieren. Starten des Exportes mittels des Icon . Nachtehendes Fenster öffnet sich

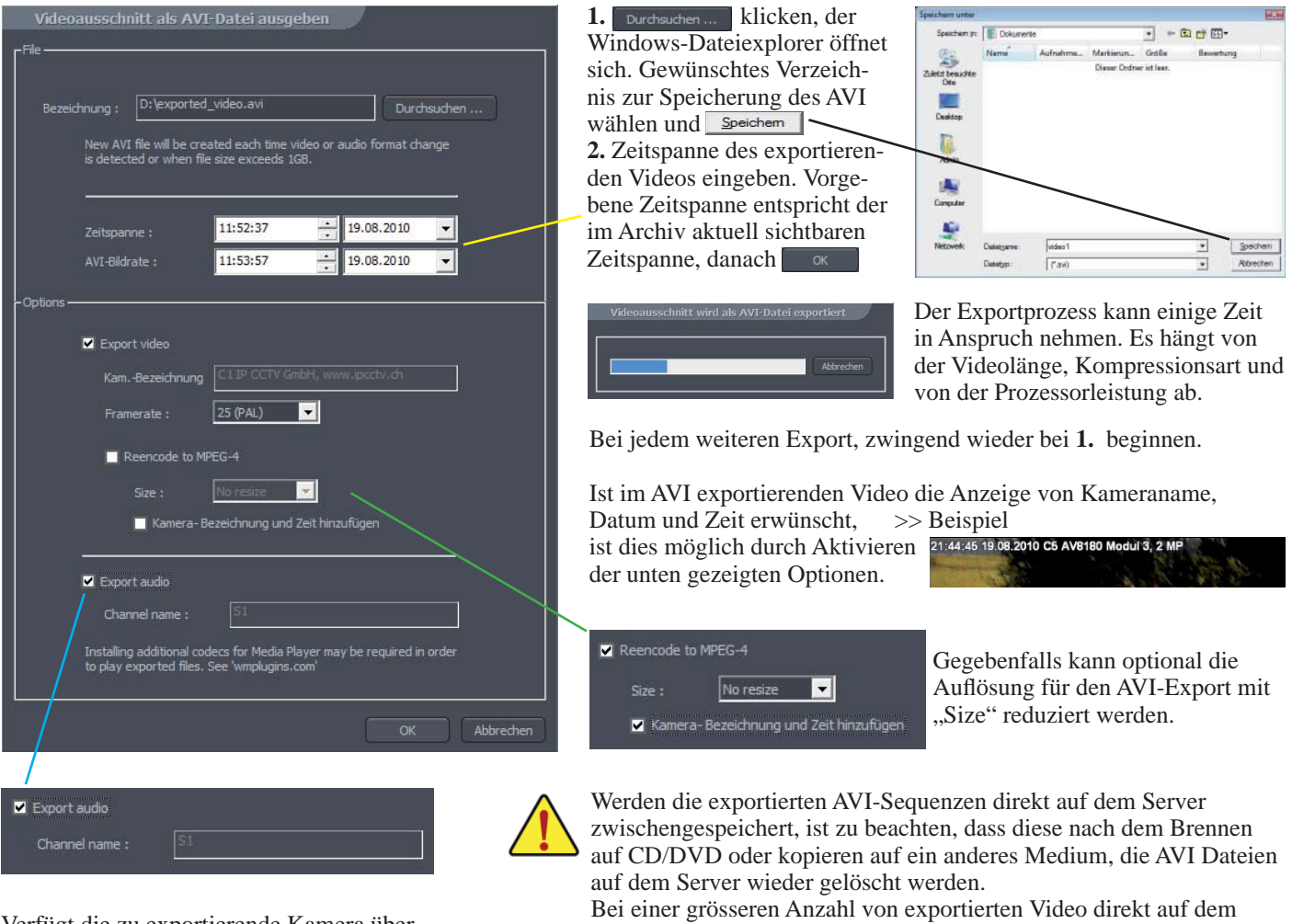

Verfügt die zu exportierende Kamera über eine Ausdioaufzeichnung die mit in das AVI exportiert werden, geschieht dies durch die Aktivierung der Option **Export audio** 

Server, reicht die Kapazität auf dem Systemlaufwerk nicht mehr aus. Somit sind keine weiteren Exporte von AVI-Videosequenzen über das Systemlaufwerk mehr möglich.

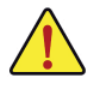

HINWEIS: Exportierte AVI Sequenzen von Multi-Megapixelkameras können zum Teil nicht ohne zusätzlichen Codec für hohe Auflösungen im Windows Media Player oder z.B. VLC Player wiedergeben. In diesem Falle ist einmalig ein Plugin für diese Player zu installieren. Sie finden den Codec <sup>4</sup>Hfdshow-rev3207 20100118 xxl auf der ALNET CD oder zum Download unter:

http://www.ipcctv.ch/support/Files\_DVD\_ROM/Alnet/Software/ffdshow-rev3207\_20100118.zip Installieren des Codecs ohne Änderung der möglichen Optionen, bis die Installation beendet ist.

Die Änderung des Video- oder Audiofomates erstellt jeweils eine neue AVI-Datei. AVI-Exporte die eine Grösse von mehr als 1GB ergeben, werden automatische in mehrere Dateien gesplittet. EMPFEHLUNG: Der Export von Videosequenzen, vor allem von Megapixelkameras, sollte vorzugsweise 15 Minuten pro Sequenz nicht übersteigen.

## **1.3 Fotoalbum**

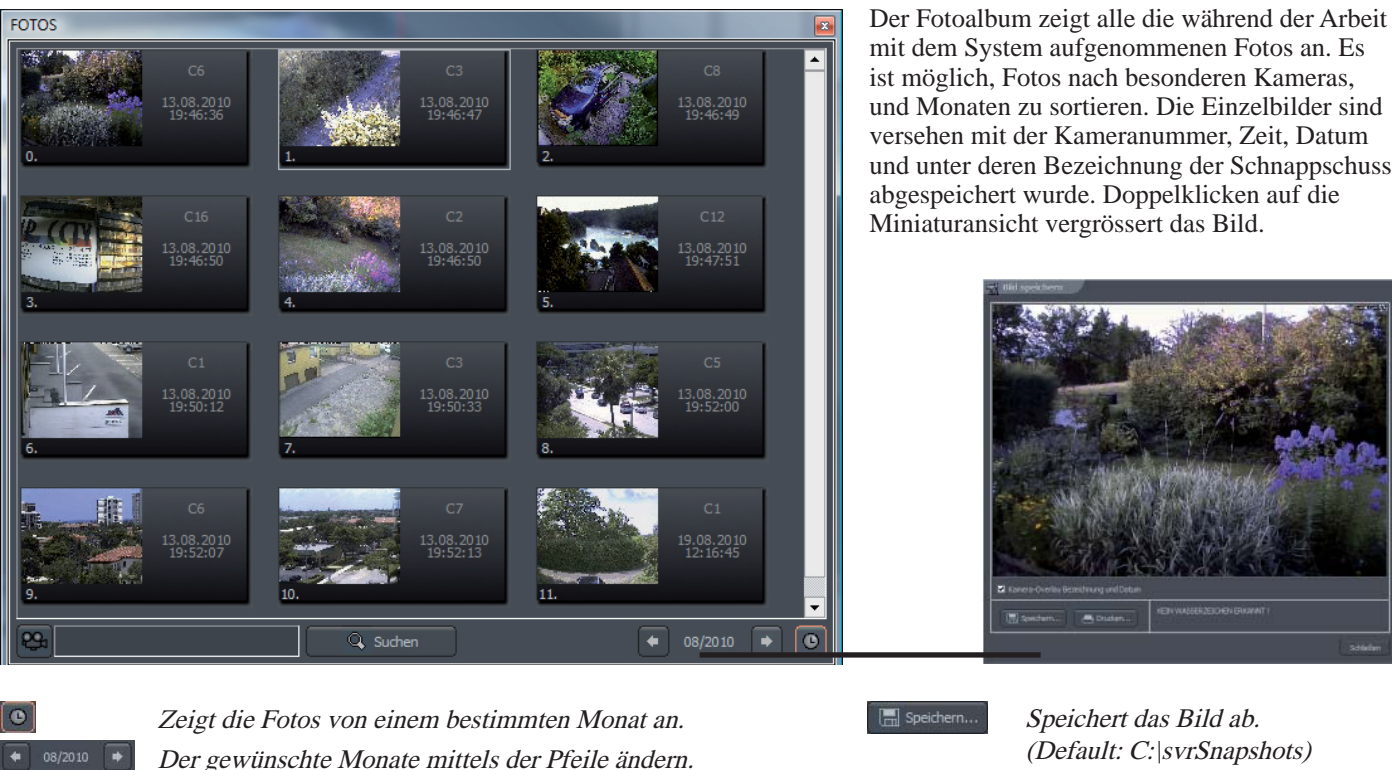

mit dem System aufgenommenen Fotos an. Es ist möglich, Fotos nach besonderen Kameras, und Monaten zu sortieren. Die Einzelbilder sind versehen mit der Kameranummer, Zeit, Datum und unter deren Bezeichnung der Schnappschuss abgespeichert wurde. Doppelklicken auf die Miniaturansicht vergrössert das Bild.

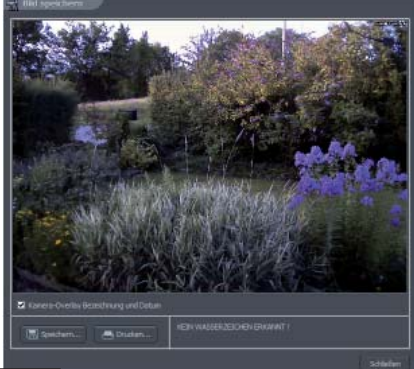

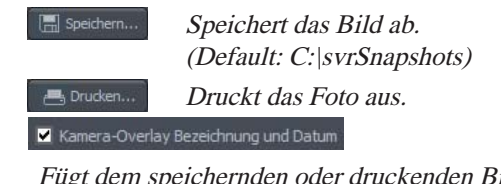

Bilder können mittels Bildbezeichnung gesucht werden. Den dafür entsprechenden Text in Textfeld eingeben und starten durch drücken von Q suchen

Wählt eine spezifische Kamera aus der Palette aus.

Fügt dem speichernden oder druckenden Bild die Kamerabezeichnung, Zeit und Datum hinzu.

Abgespeicherte Schnappschüsse mit einer Auflösung von 5 Megapixel und mehr, werden im Fotoalbum nicht korrekt dargestellt. Die Bilder können jedoch im Windows-Explorer unter: C:\svrSnapshots manuell geöffnet werden. (Der Dateiordner für die Schnappschüsse kann sich je nach Konfiguration auch auf einem anderen Laufwerk befinden)

## **1.4 Schemamanager (Sequenz)**

Die Funktion ermöglicht, die Folge von Kameraschemas zu definieren. Zum Beispiel ist es in einem 16 Kamerasystem möglich, ein Programm zu erstellen, das z.B. welches jede Kamera für 5 Sekunden, danach 9-Bild Mehrfachansicht, danach 16-Bild Mehrfachansicht, etc.

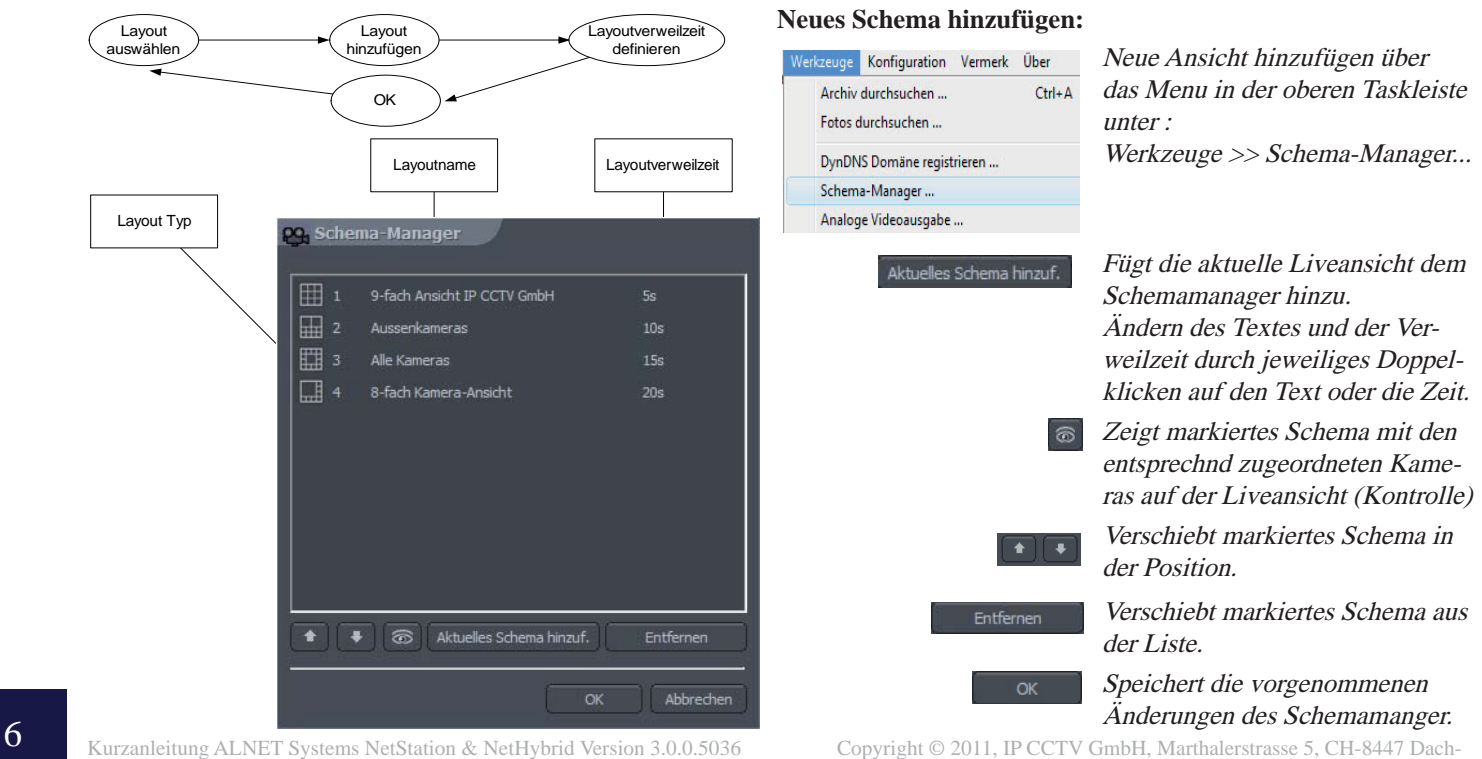